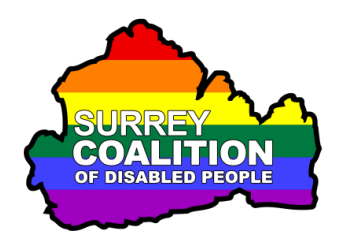

**Windows 10 Customising the Mouse Pointer**

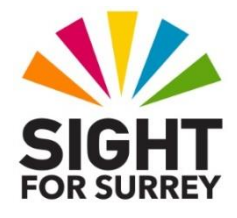

Have you ever sat at your PC trying to find the mouse pointer? You say to yourself "If only it was a little larger, and maybe a different colour, I might be able to see where it is"? Well, in Windows 10, it is possible to increase the size of the mouse pointer to approximately 8 times the original size! Whilst this would almost certainly be way too large for day-to-day use, making the mouse pointer 3 or 4 times larger will most definitely help. Additionally, it is also possible to change the colour!

To change the size and colour of the mouse pointer in Windows 10, using keyboard commands, follow these suggested steps:

- 1. Press the **WINDOWS LOGO** key. Upon doing this, the **Start Menu** will be displayed. Focus will be in an edit box at the bottom of the menu.
- 2. Type the word **mouse**. Upon doing this, a set of options will be listed just above the **Search** edit box. The first item in the list will be selected. This should be "Change mouse pointer size, system settings".
- 3. If "Change Mouse Pointer Size, System Settings" is not the selected option, press **DOWN ARROW** until it is selected in the list and then Press **ENTER**. Upon doing this, The **Settings** screen will be displayed.
- 4. In the Settings screen, the options for changing the Cursor and Pointer will be displayed. Focus will be on the first control in this screen. This is the **Change Pointer Size** slider. You can press **RIGHT ARROW** to move the slider to the right, thus increasing the size of the Mouse Pointer.

You can press **LEFT ARROW** to move the slider to the left, to decrease the size. For reference, when the slider is at the extreme left, the size of the mouse pointer is normal. At the extreme right, it is approximately 8 times the normal size. In total, there are 15 slider positions.

- 5. Press RIGHT ARROW **3** times to move the slider to the right. This will make the mouse pointer approximately 2.5 times the original size.
- 6. Now press **TAB**. Upon doing this, focus will move to the **Change Pointer Colour** list box. Here, you have 4 choices. These are, from left to right, White, Black, Inverted and Custom. The default setting is White. Press RIGHT ARROW to select the next option in the list or LEFT ARROW to select the previous option.
- 7. If you want to choose a different colour than White or Black, press RIGHT ARROW until the Custom option is selected and then press TAB to move focus to the **Suggested Pointer Colours** list box.
- 8. In the Suggested Pointer Colours list box, you can choose from 7 different colours. These are, from left to right, Lime, Yellow, Gold, Pink, Turquoise, Green and Purple. Press RIGHT ARROW to select the next colour in the list and LEFT ARROW to select the previous colour. When you select the last colour in the list, focus wraps round to the first colour in the list.
- 9. When you have selected the desired colour for your mouse pointer, press **ENTER**. Upon doing this, a tick mark will be placed alongside the colour to indicate that it is the current setting.

10. Finally, press **ALT and F4** to close the **Settings** screen. Now, when you look at your mouse, you will notice that it is much larger than before! It may also be a different colour, depending on whether you chose to change the colour or not.

Hopefully, you found this information useful!